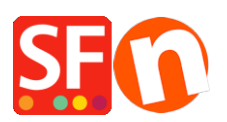

[Base de connaissances](https://shopfactory.deskpro.com/fr/kb) > [Paramètres de Paiement](https://shopfactory.deskpro.com/fr/kb/payment-settings) > [PAIEMENTS CB | Activer PayPal](https://shopfactory.deskpro.com/fr/kb/articles/setting-up-paypal-express-payment-in-my-shop) [Express](https://shopfactory.deskpro.com/fr/kb/articles/setting-up-paypal-express-payment-in-my-shop)

## PAIEMENTS CB | Activer PayPal Express

Elenor A. - 2021-12-08 - [Paramètres de Paiement](https://shopfactory.deskpro.com/fr/kb/payment-settings)

PayPal Express contourne le formulaire de validation des commandes sécurisé de ShopFactory et connecte directement l'acheteur à la page de paiement sécurisée de PayPal. Lorsque vous activez cette option dans votre boutique, le bouton "PayPal Express" s'affiche sur le panier afin que les acheteurs puissent cliquer sur le bouton PayPal Express après avoir sélectionné la région d'expédition.

Les marchands doivent disposer d'un compte professionnel auprès de PayPal.

## **A. Comment obtenir une signature API PayPal ?**

Préparez les informations relatives à votre compte PayPal Express :

1. Tout d'abord, vous devez disposer d'un compte professionnel Paypal Vérifié valide. Si ce n'est pas le cas, rendez-vous sur www.paypal.com et créez un compte professionnel.

2. Connectez-vous à votre compte PayPal à l'adresse www.paypal.com.

3. Sélectionnez l'onglet Profil -> Mes outils de vente -> Dans la section "Vente en ligne" -> localisez l'élément Accès API -> cliquez sur MISE À JOUR

- 4. Dans la fenêtre ci-dessus, cliquez sur Accès API
- 5. Si vous ne l'avez pas encore fait, cliquez sur Option 2 : Demander une signature API .

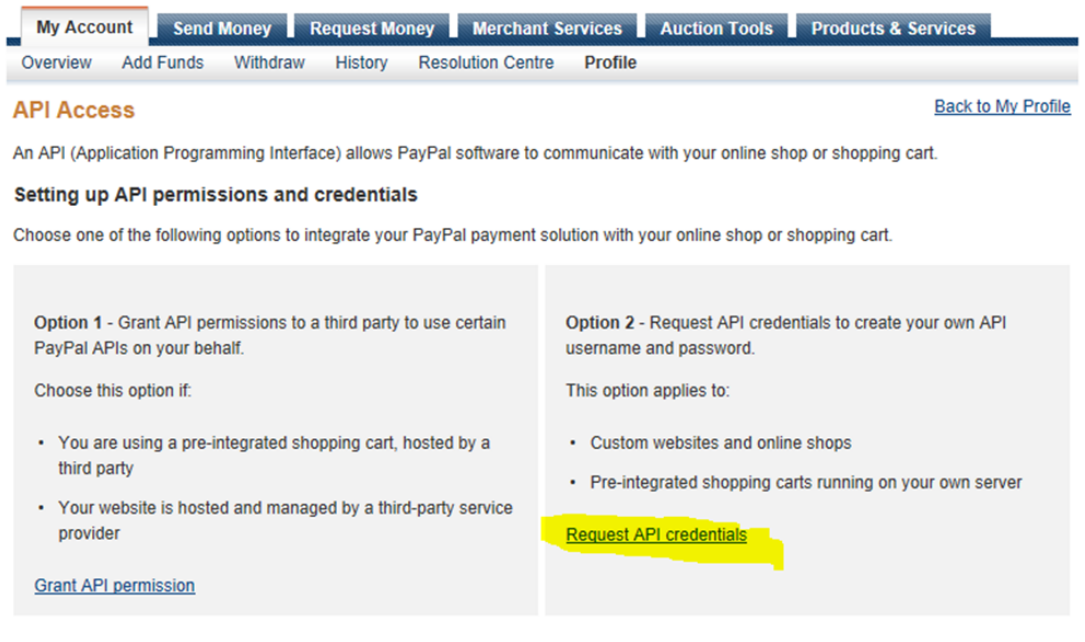

6. Dans la fenêtre suivante, choisissez l'option Signature API et soumettez.

7. L'écran suivant affiche les informations que vous devez copier/coller dans ShopFactory comme indiqué dans cet article.

## **B. Paramétrage de PayPal Express dans ShopFactory**

1 - Si vous utilisez ShopFactory Version : 14/12/11/10/forfait en location ShopFactory Cloud, veuillez suivre les étapes ci-dessous :

- 1. Lancez votre boutique dans ShopFactory
- 2. Cliquez sur ShopFactory Cloud
- 3. Sélectionnez "Modifier le compte ShopFactory Cloud pour cette boutique".
- 4. Saisissez votre identifiant et votre mot de passe ShopFactory Cloud, puis cliquez sur OK.

5. Cliquez sur le menu déroulant Central (Propriétés) => sélectionnez "Méthodes de paiement acceptées".

6. Dans la liste des passerelles de paiement, sélectionnez Paypal Express.

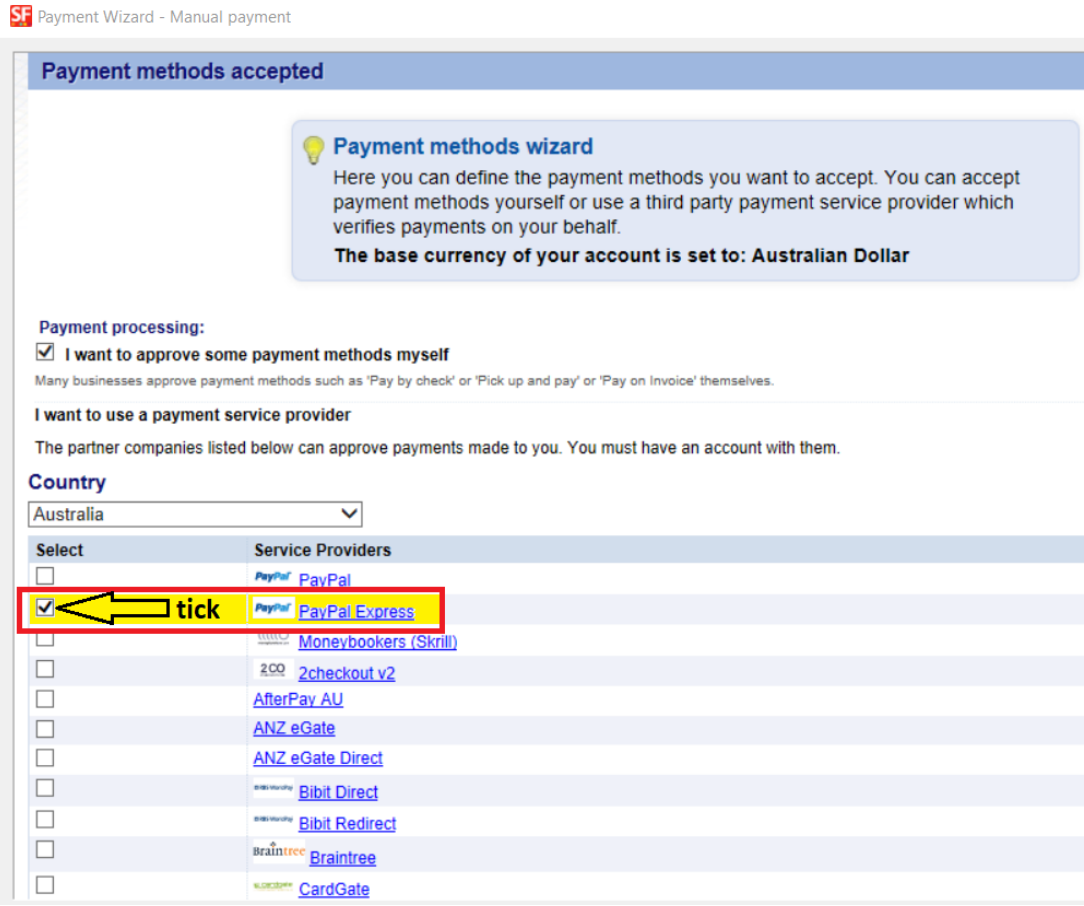

- 7. Faites défiler la liste et cliquez sur SUIVANT
- 8. Sur la page suivante, saisissez vos informations PayPal Express.

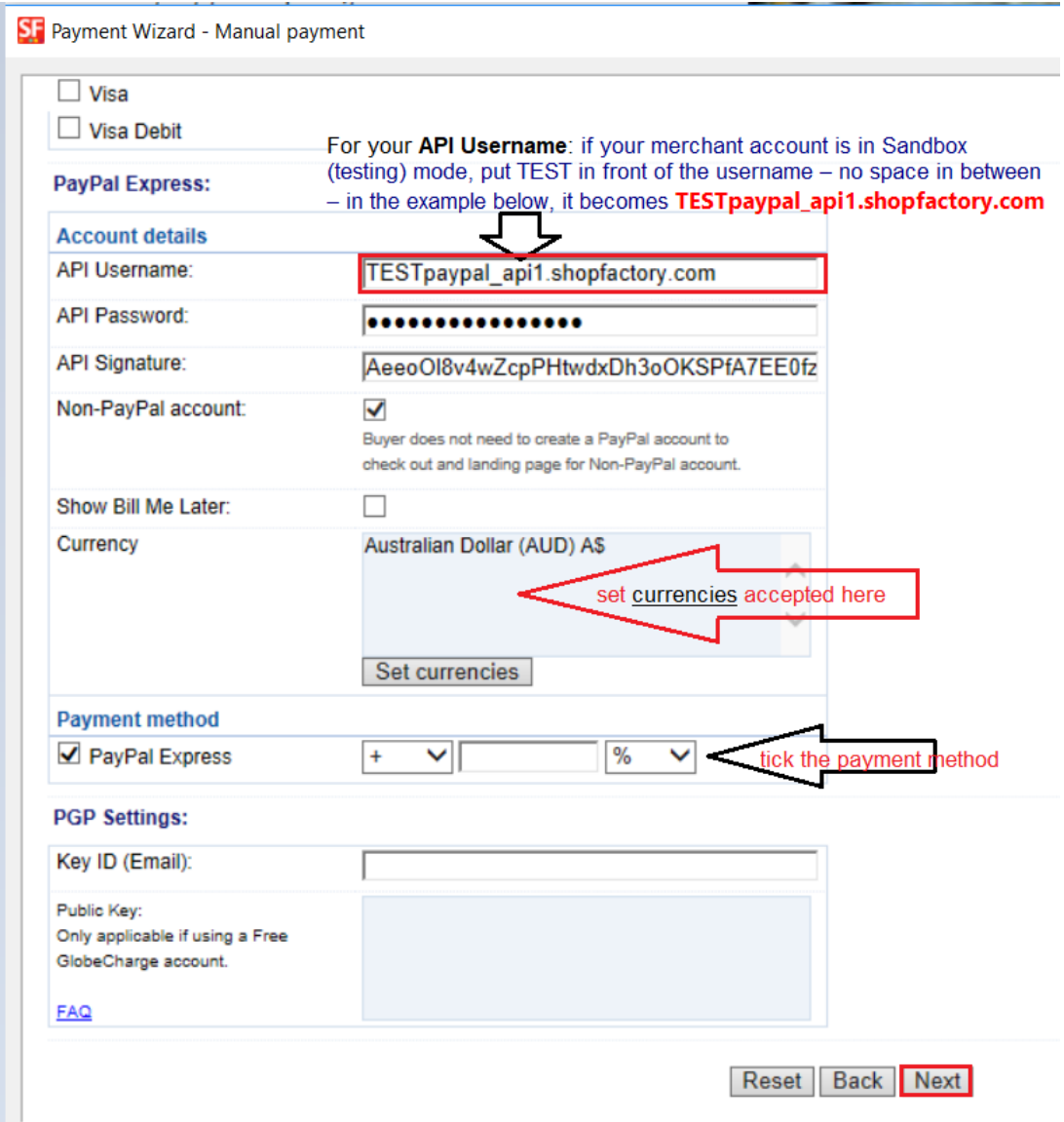

- a) Saisissez les informations de votre signature API à partir de votre compte Paypal.
- b) Cliquez sur "Définir devises" pour choisir les devises acceptées dans votre boutique.
- c) Cochez la case du mode de paiement "Paypal Express".
- 9. Cliquez sur le bouton "Suivant".
- 10. Cliquez sur TERMINER
- 11. Enregistrez et pré-visualisez la boutique dans le navigateur externe.
- 12. Publiez votre boutique pour charger les modifications en ligne.